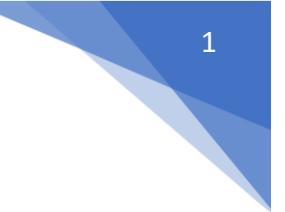

Podrobný návod k podání žádosti

## Obsah

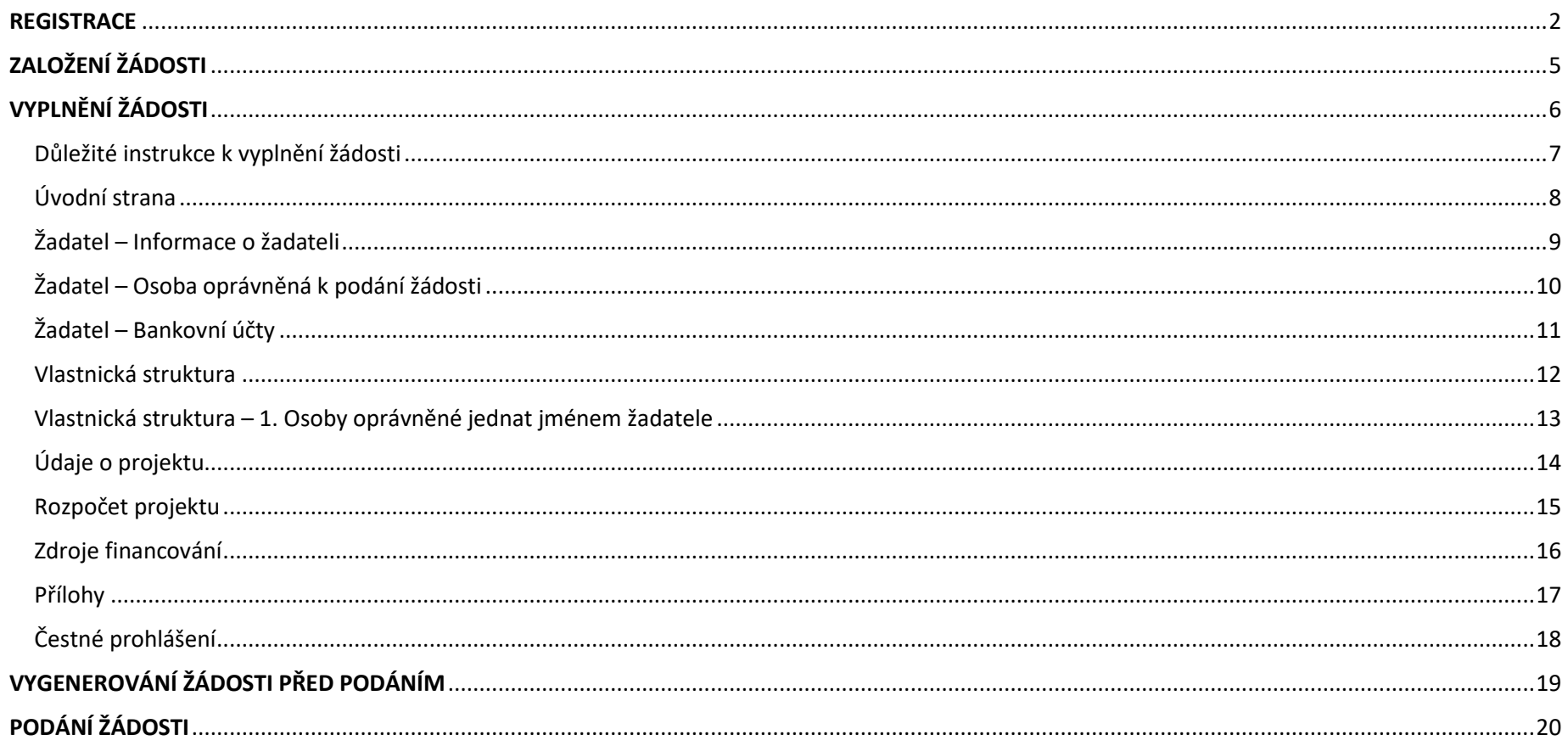

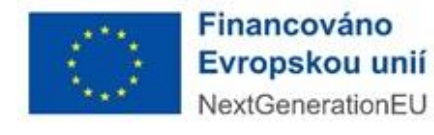

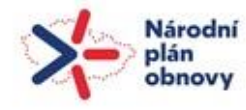

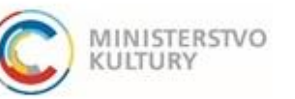

Podrobný návod k podání žádosti

## <span id="page-1-0"></span>**REGISTRACE**

1) Nejprve je nutné provést registraci žadatele do portálu: <https://dpmkportal.mkcr.cz/default>. Při registraci klikněte na **Registrace žadatele** v levém menu (zelená šipka), po registraci do systému vstupujte prostřednictvím tlačítka **PŘIHLÁŠENÍ** v pravém horním rohu (červená šipka).

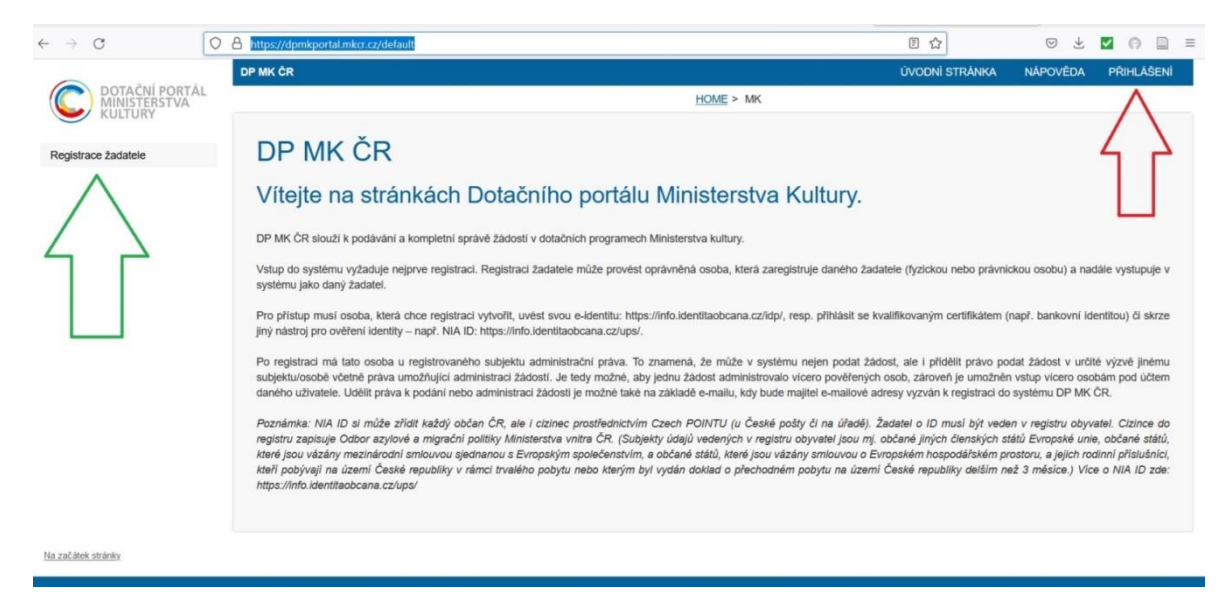

2) Na další stránce vyberte možnost "Fyzická osoba nepodnikající" (červený ovál).

Upozornění: I žadatelé, kteří podnikají a jsou tedy zároveň i fyzickou osobu podnikající, se pro účely podání žádosti v této výzvě musejí přihlásit

jako "Fyzická osoba nepodnikající".

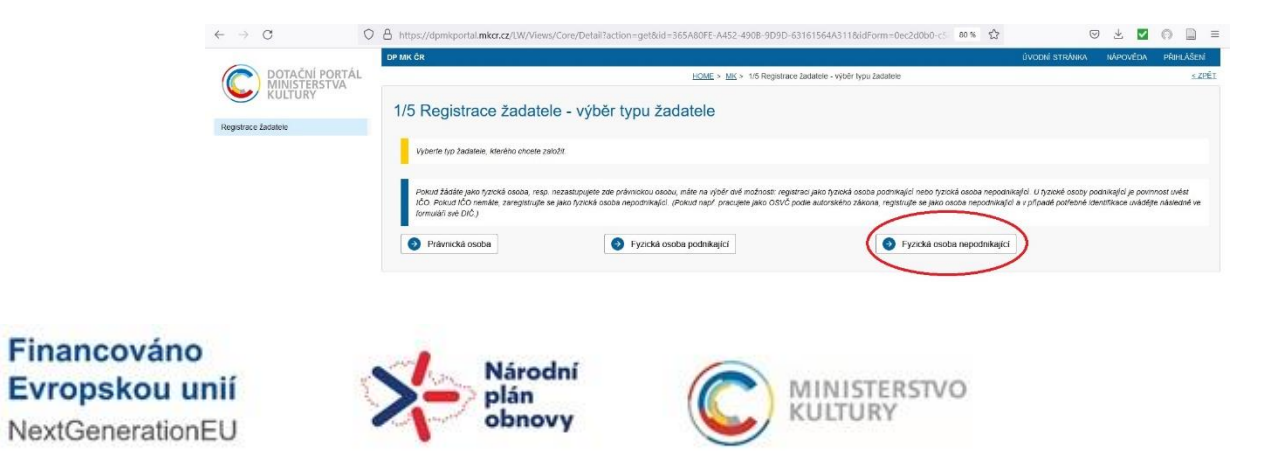

#### Podrobný návod k podání žádosti

3) Na další stránce zaškrtněte **políčko souhlasu** (červený kroužek) a pokračujte **tlačítkem Ruční vyplněním údajů žadatele** dole (zelený obdélník):

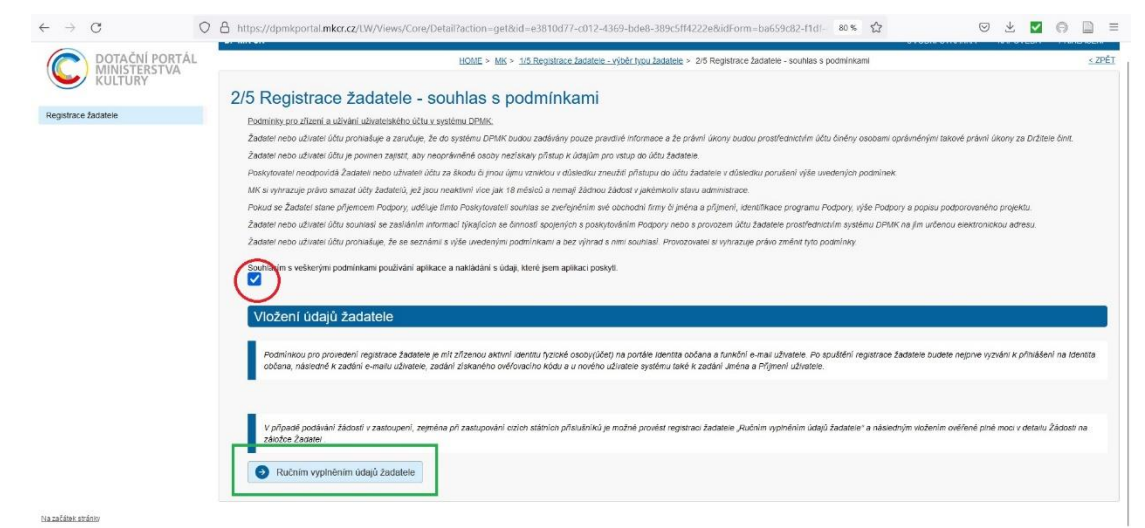

4) Poté pokračujete výběrem druhu e-identity, přes kterou se můžete do systému přihlásit.

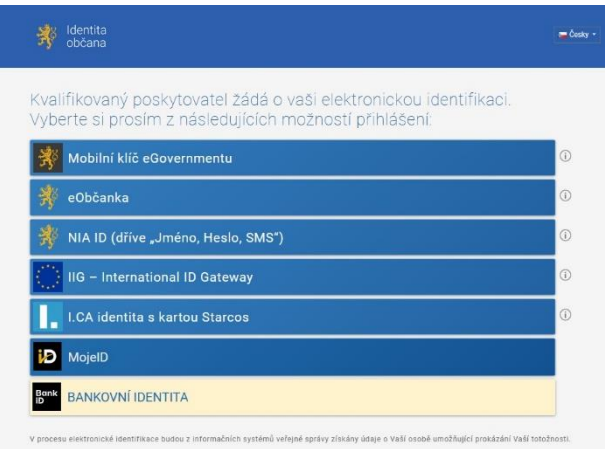

Všechny možnosti jsou rovnocenné a přijatelné, výběr je tedy zcela na žadateli.

Pro osoby, které používají internetové bankovnictví, bude pravděpodobně nejjednodušší se do systému hlásit přes bankovní identitu.

O všech možnostech se dozvíte více na Portálu občana: [https://nia.identitaobcana.cz.](https://nia.identitaobcana.cz/)

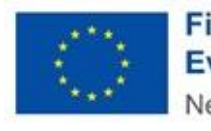

Financováno Evropskou unií NextGenerationEL

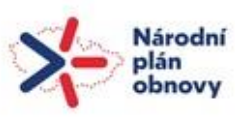

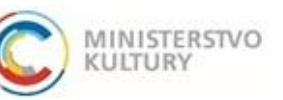

#### Podrobný návod k podání žádosti

5) V dalších krocích vás systém vyzve k doplnění údajů: jména, příjmení, data narození a bydliště.

Registrace je dokončena a v systému lze založit novou žádost. Do systému se poté již neregistrujete, nýbrž **přihlašujete** (tlačítko přihlášení vpravo nahoře).

Upozornění: Každý administrátor v dotačním portálu má ke své e-identitě přirazený jeden e-mail.

Návod, jak přidat administrátory je zveřejněn na našich stránkách samostatně.

Upozornění: Pokaždé, když se do dotačního portálu bude žadatel přihlašovat, bude při přihlášení přes Identitu občana dotázán, zda uděluje souhlas s výdejem údajů: jméno, příjmení, datum narození, adresa.

Pro účely podání žádosti **musí žadatel s výdejem těchto údajů souhlas udělit**, může si však vybrat, zda udělí souhlas **trvalý** (**červená šipka, červený ovál** – při přihlášení do DP MK) **nebo jednorázový** (**zelený ovál** – bude jej muset udělovat při každém přihlášení znovu).

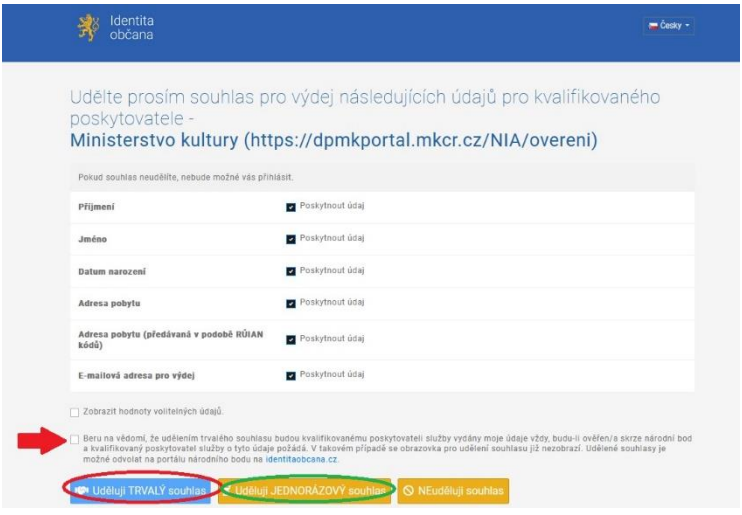

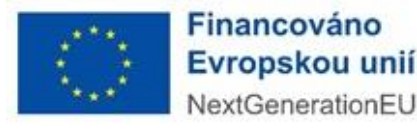

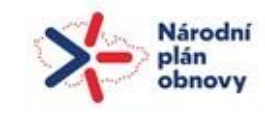

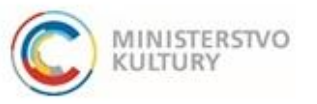

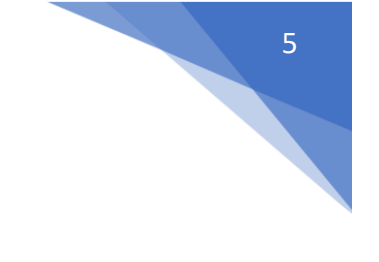

Podrobný návod k podání žádosti

# <span id="page-4-0"></span>ZALOŽENÍ ŽÁDOSTI

#### **Výběr výzvy**

V levém menu vyberte: **Výzvy – založení žádosti** (**zelená šipka**).

Vyberte výzvu s číslem **000216-0216** NPO – 4.5 Rozvoj KKS – Tvůrčí a studijní projekty, a to kliknutím na **Založit žádost** (opět **zelená šipka**).

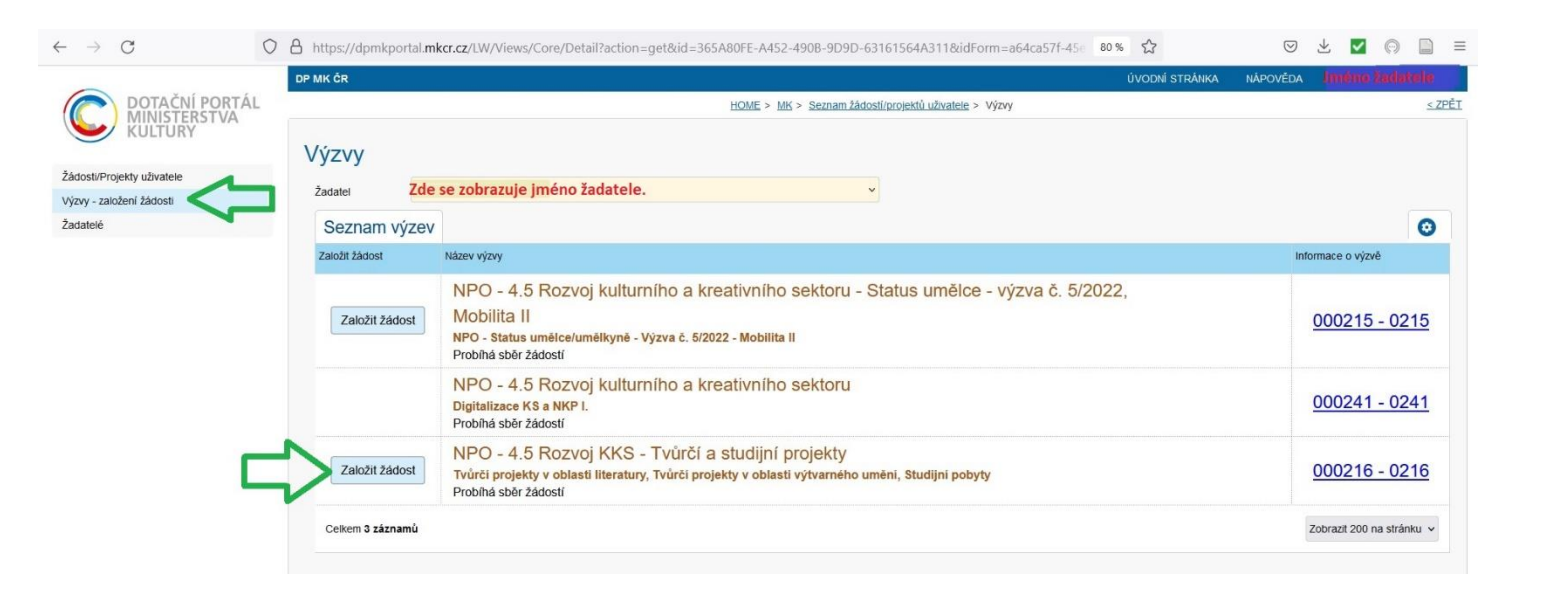

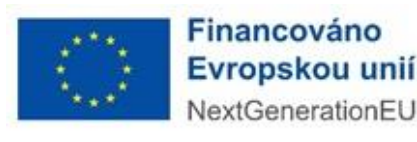

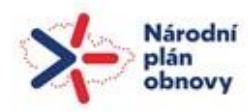

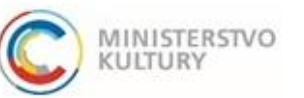

Podrobný návod k podání žádosti

 $\circ$ 

## <span id="page-5-0"></span>VYPLNĚNÍ ŽÁDOSTI

Pro uložení žádosti jako rozpracované je třeba vyplnit pět políček (**zelené obdélníky**), a sice Název projektu (na hlavní stránce) a dále Jméno a příjmení osoby, Datum narození, E-mail a Telefon v sekci "Osoba oprávněná k podání žádosti" (zelená šipka) dole na záložce Žadatel (zelený ovál). Po vyplnění těchto pěti polí je možné žádost uložit. Lze se pak odhlásit a k žádosti se kdykoli skrze přihlášení do DP MK znovu vrátit a průběžně ji doplňovat. Žádost ukládejte vždy tlačítkem Uložit **nahoře na stránce** (**červené šipky**). Uložení kontrolujte: objeví se zelené potvrzení o uložení a registrační číslo projektu (**oranžový ovál**).

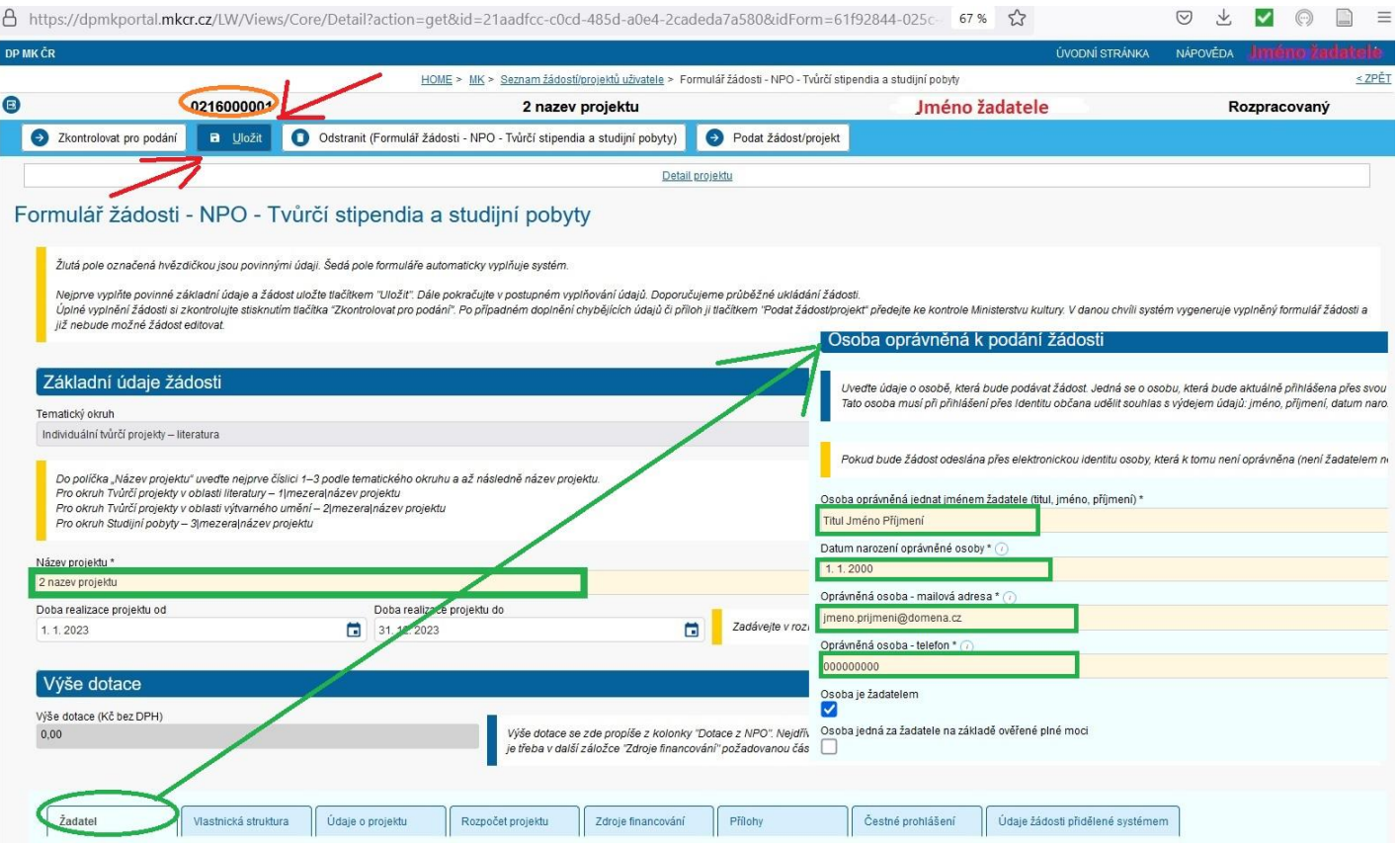

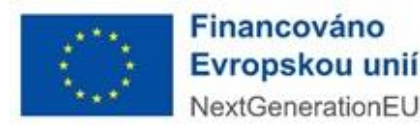

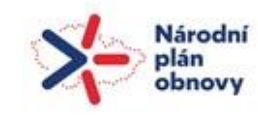

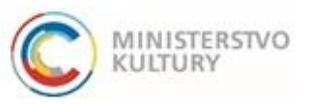

## Podrobný návod k podání žádosti

#### <span id="page-6-0"></span>Důležité instrukce k vyplnění žádosti

Po základním uložení žádosti se nad horní modrou lištou objevuje registrační číslo projektu, název projektu, jméno žadatele a stav žádosti (**zelené ovály**). V žádosti se pohybujete pomocí záložek, které jsou seřazené horizontálně asi v polovině obrazovky (**červený rámeček**). Záložku, kterou si zvolíte (**modrý ovál**) se zobrazuje pod záložkami v dolní části stránky (**modrá šipka**). Po vyplnění každé záložky se musíte vrátit zpět až nahoru a změny uložit tlačítkem Uložit (**červený obdélník a šipka**).

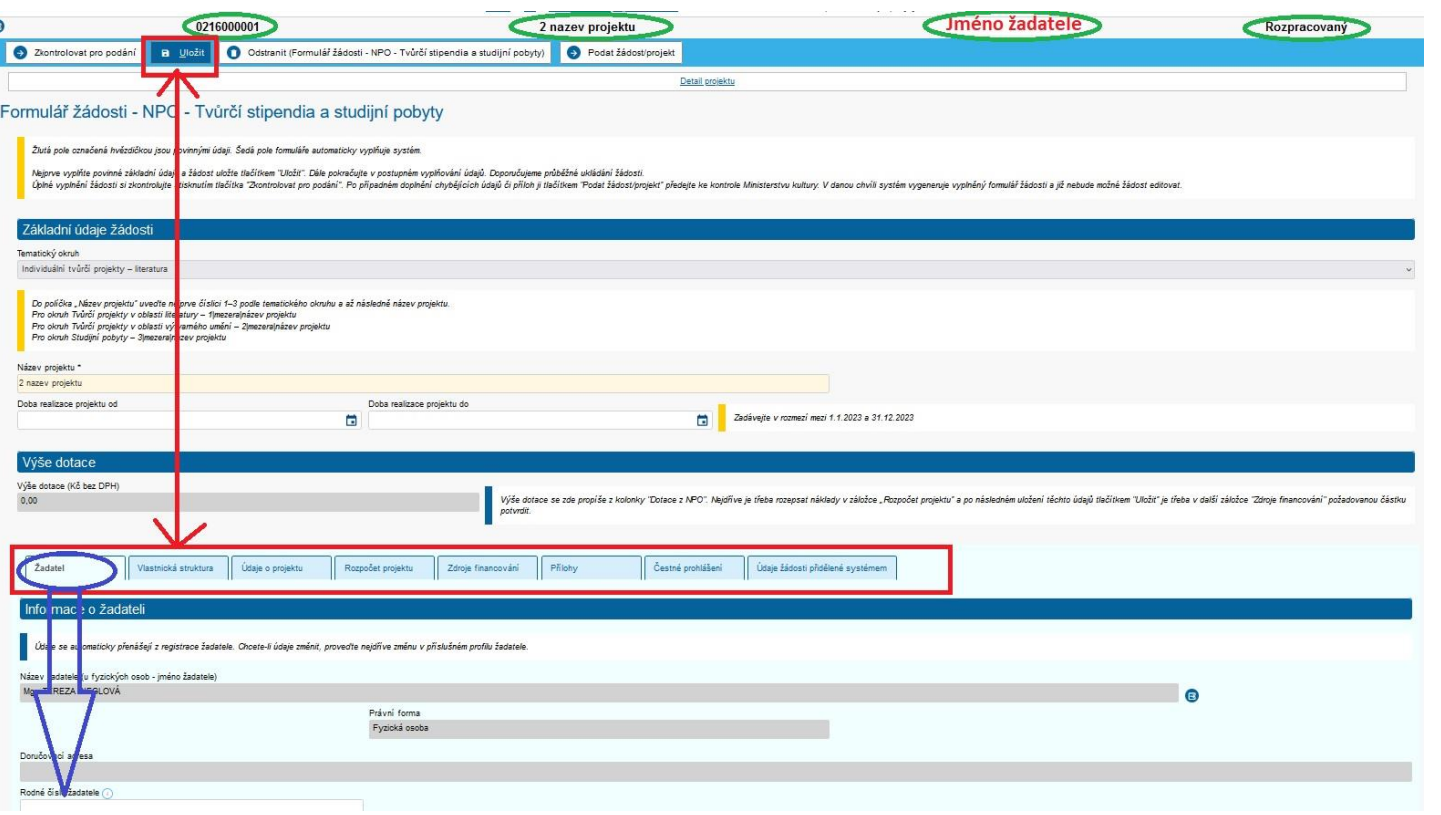

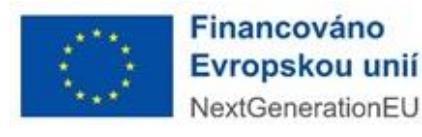

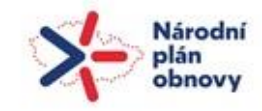

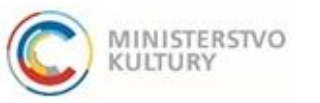

## Podrobný návod k podání žádosti

#### <span id="page-7-0"></span>Úvodní strana

- **1) Tematický okruh** vyberte z rozklikávacího seznamu (**zelené odrážky**).
- **2)** Vyplňte **Název projektu** v požadovaném formátu (číslo 1-3 dle okruhu, mezera, vlastní název projektu).
- **3) Doba realizace od** spadá do roku 2023 (nejdříve od 1.1.2023).
- **4) Doba realizace do** spadá do roku 2023 (nejpozději do 31.12.2023).

Šedá pole vyplňuje automaticky systém. Pak pokračujte na záložku žadatel (**červený obdélník a šipka dolů**).

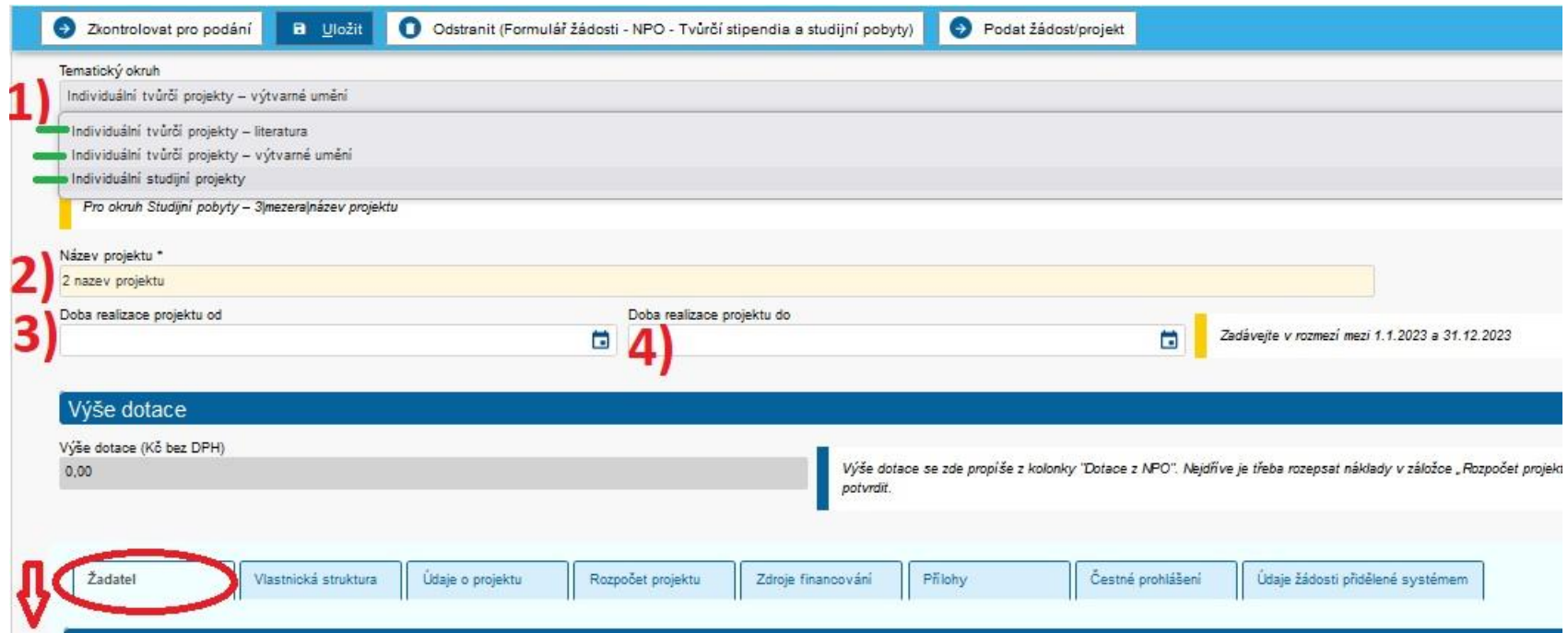

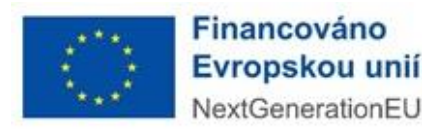

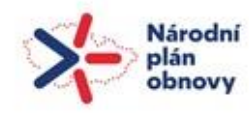

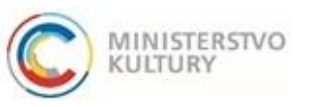

## Podrobný návod k podání žádosti

#### <span id="page-8-0"></span>Žadatel – Informace o žadateli

Na záložce Žadatel vyplňte **Rodné číslo žadatele**, **Číselný kód okresu žadatele** (dle trvalého bydliště, vyberte ze seznamu číselných kódů v nápovědě, např. v případě bydliště v Říčanech uvedu okres Praha-východ, tedy číslo 209), **Územní pracoviště FÚ** a **CZ NACE** (Ve všech okruzích zadejte kód 90.03 kromě studijních pobytů zaměřených na herní vývojářství, u nichž vyplňte kód 58.21).

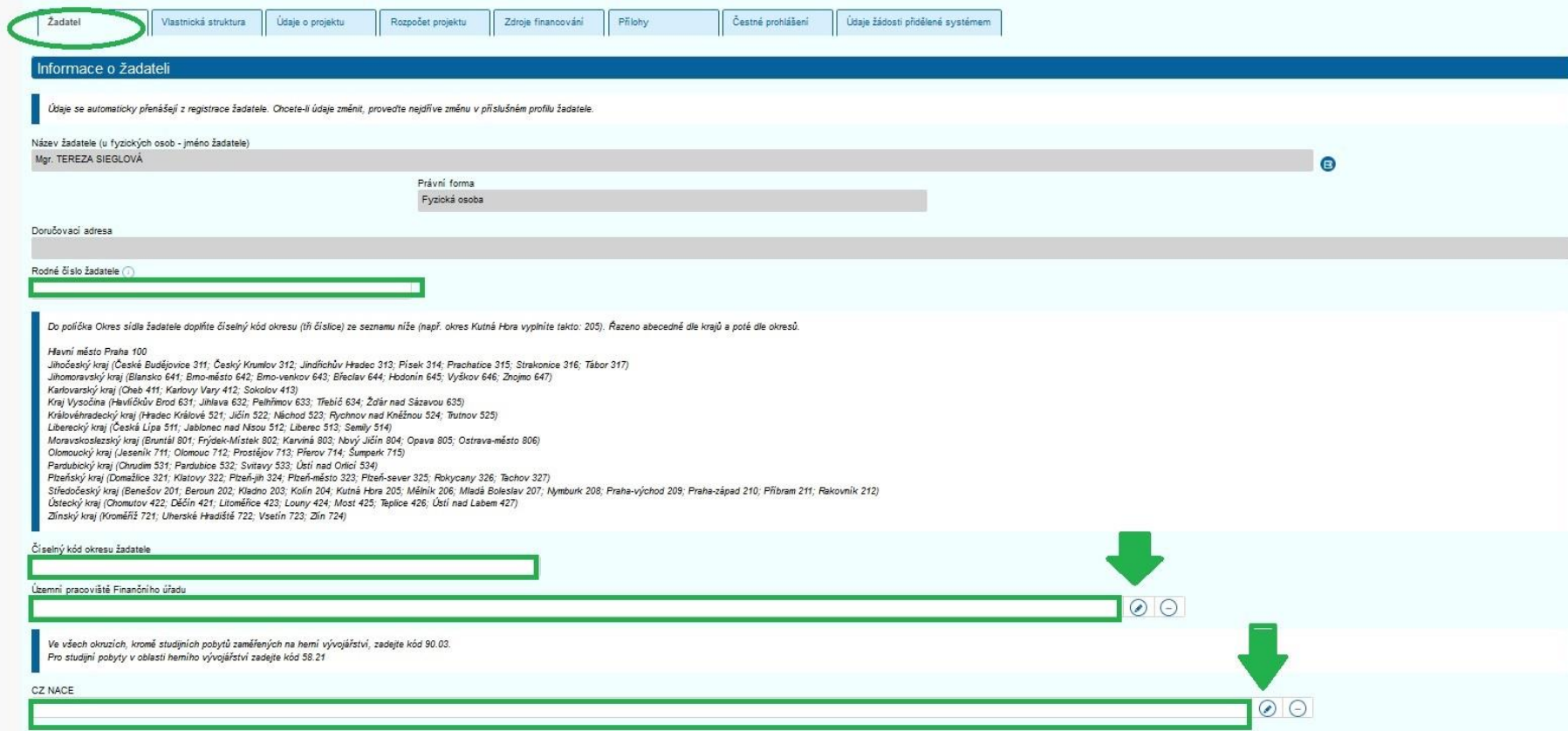

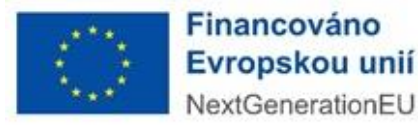

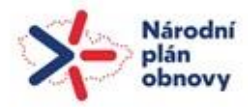

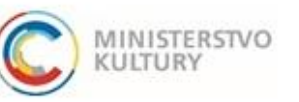

Podrobný návod k podání žádosti

#### <span id="page-9-0"></span>Žadatel – Osoba oprávněná k podání žádosti

Zde vyplníte údaje o žadateli a zatrhnete políčko "Osoba je žadatelem" (zelená šipka).

Pouze v případě, že by za žadatele podávala žádost jiná osoba, pověřená na základě plné moci, vyplní se zde údaje o této osobě. Pak dole zaškrtnete políčko "Osoba jedná za žadatele na základě ověřené plné moci" (**červená šipka**). Pak se Vám objeví k vyplnění ještě adresa bydliště osoby oprávněné na základě plné moci a tlačítko "Vložit ověřenou plnou moc" (červený rámeček).

Osoba, která je zde vyplněna, je osobou, která podá žádost a která je ve chvíli podání přihlášena přes svou elektronickou identitu. Tato osoba musí při přihlášení přes Identitu občana **udělit souhlas** s výdejem údajů: jméno, příjmení, datum narození, adresa. Údaje o osobě, která žádost podala, se propíšou na žádost a musí být v souladu s touto sekcí žádosti!

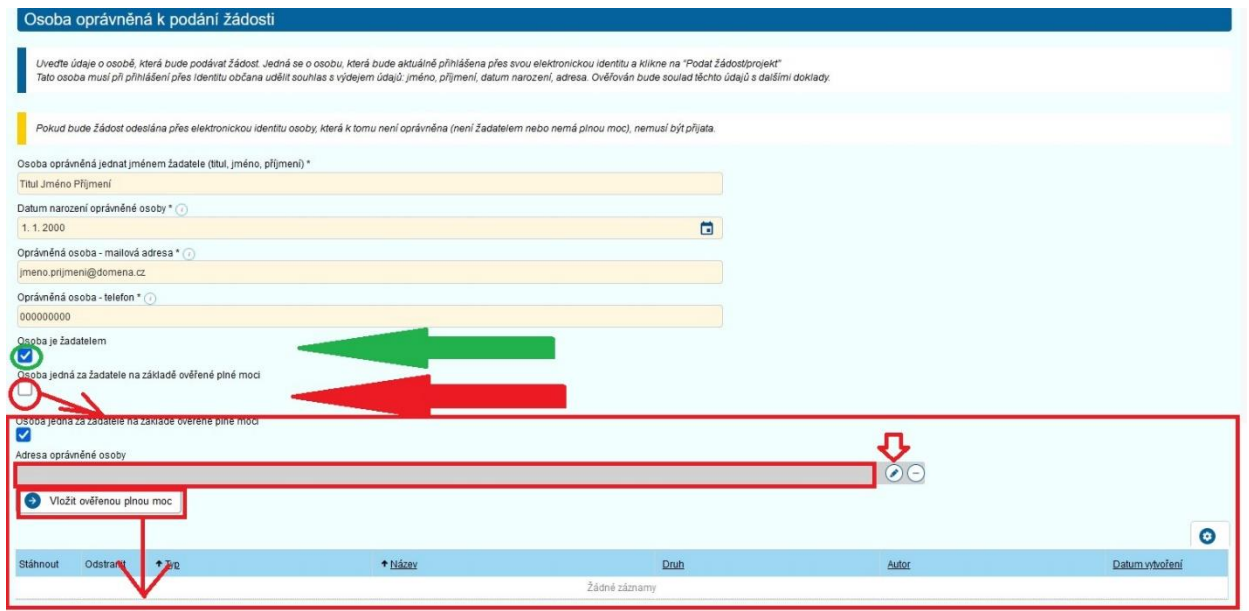

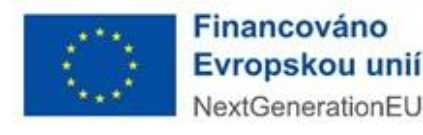

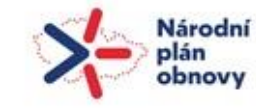

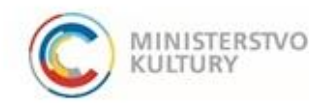

Podrobný návod k podání žádosti

#### <span id="page-10-0"></span>Žadatel – Bankovní účty

Přes tlačítko "+ Nový" (červená šipka) vložte dokument o vlastnictví bankovního účtu (potvrzení o vedení účtu, smlouvu o účtu, aktuální výpis). Otevře se nová stránka (červený rámeček), na níž vyplníte Číslo účtu, zatrhnete políčko "Indikace dotační" a poté přes tlačítko "+ Přidat" (zelená šipka) vložíte příslušný dokument (**zelený rámeček**, **modré šipky**). Poté vše uložíte tlačítkem "Uložit a zpět" nahoře vlevo (**oranžový ovál**).

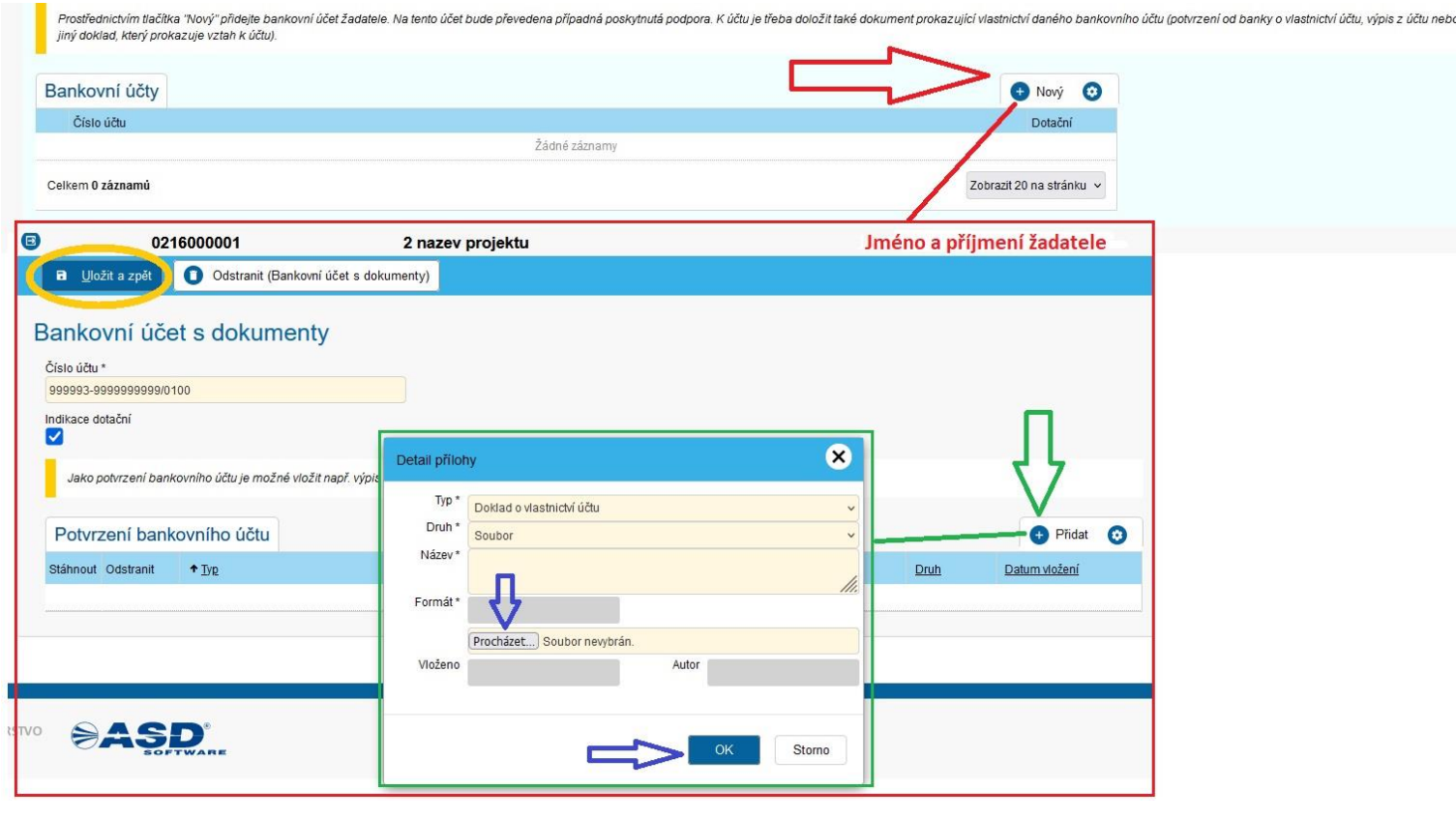

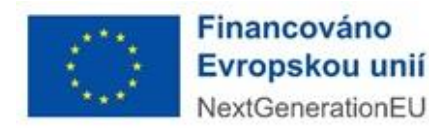

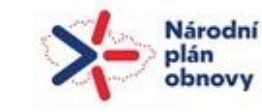

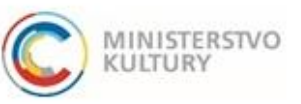

## Podrobný návod k podání žádosti

#### <span id="page-11-0"></span>Vlastnická struktura

Žadatel uvede informace o identifikaci osob a skutečných majitelů. Bod 2 a 4 všichni žadatelé zaškrtávají (nevyplňují), bod 1 a 3 vyplňují dle skutečnosti.

1. osob oprávněných jednat jménem žadatele (tzn. žadatele, nebo osobu jednající na základě plné moci):

Žadatel uvede sám sebe. Pokud ho zastupuje jiná fyzická osoba na základě plné moci, uvede kromě sebe i tuto osobu. Novou osobu založí tlačítkem "+ Nová" vpravo. Podrobný návod na další stránce.

2. osob, které mají podíl v žadateli, který je právnickou osobou:

Zde všichni žadatelé, protože jsou fyzickými osobami, zaškrtnou políčko "Neexistují osoby s podílem v osobě žadatele".

3. osob v nichž má podíl, a o výši tohoto podílu:

ŽADATEL UVEDE PRÁVNICKÉ OSOBY, V NICHŽ MÁ PODÍL, PŘÍPADNĚ UVEDE, ŽE ŽÁDNÉ TAKOVÉ OSOBY NEEXISTUJÍ. Vzhledem k tomu, že se sleduje střet zájmů, musí zde žadatel uvést případné právnické osoby, kde figuruje jako skutečný majitel (např. statutární orgán zapsaného spolku, člen dozorčí či správní rady u obecně prospěšných společností či zapsaných ústavů), případně, kde má podíl.

#### 4. Skuteční majitelé

Zde všichni žadatelé, protože jsou fyzickými osobami a jako takové nemají skutečné majitele, zaškrtnou políčko "Potvrzuji, že jako jeden ze subjektů dle § 7 zákona č. 37/2021 Sb., o evidenci skutečných majitelů, žadatel nemá skutečného majitele…".

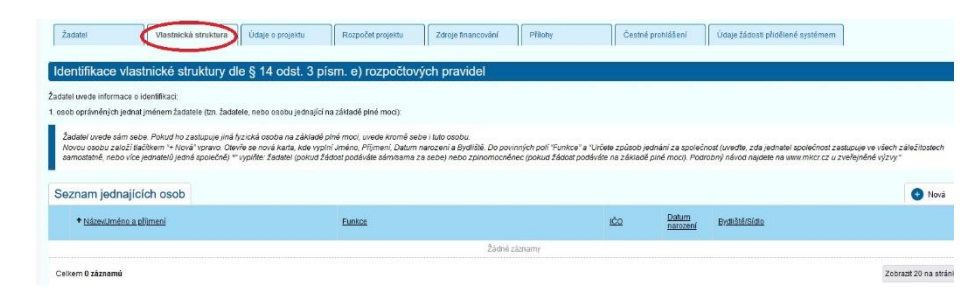

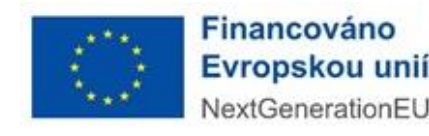

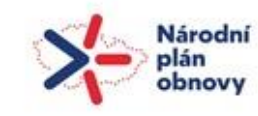

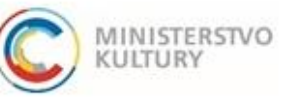

### Podrobný návod k podání žádosti

#### <span id="page-12-0"></span>Vlastnická struktura – 1. Osoby oprávněné jednat jménem žadatele

Do osob oprávněných jednat jménem žadatele vyplníte buď jen žadatele (většinou), nebo, v případě, že za žadatele podává žádost osoba pověřená plnou mocí, zde uvedete žadatele a zplnomocněnou osobu.

Při vyplnění 1. osob oprávněných jednat jménem žadatele založte novou osobu tlačítkem "+ Nová" vpravo. Otevře se nová stránka viz níže, kde NEVYPLŇUJETE Zahraniční osoba, IČO, Obchodní název, tlačítko ARES (viz **červený škrt**). VYPLŇTE údaje v **zeleném rámečku**: **Jméno**, **Příjmení**, **Datum**  narození, Bydliště, do políček "Funkce" a "Určete způsob jednání…" (zelené šipky) uveďte buď "žadatel", nebo "zmocněnec" (v případě osoby pověřené plnou mocí).

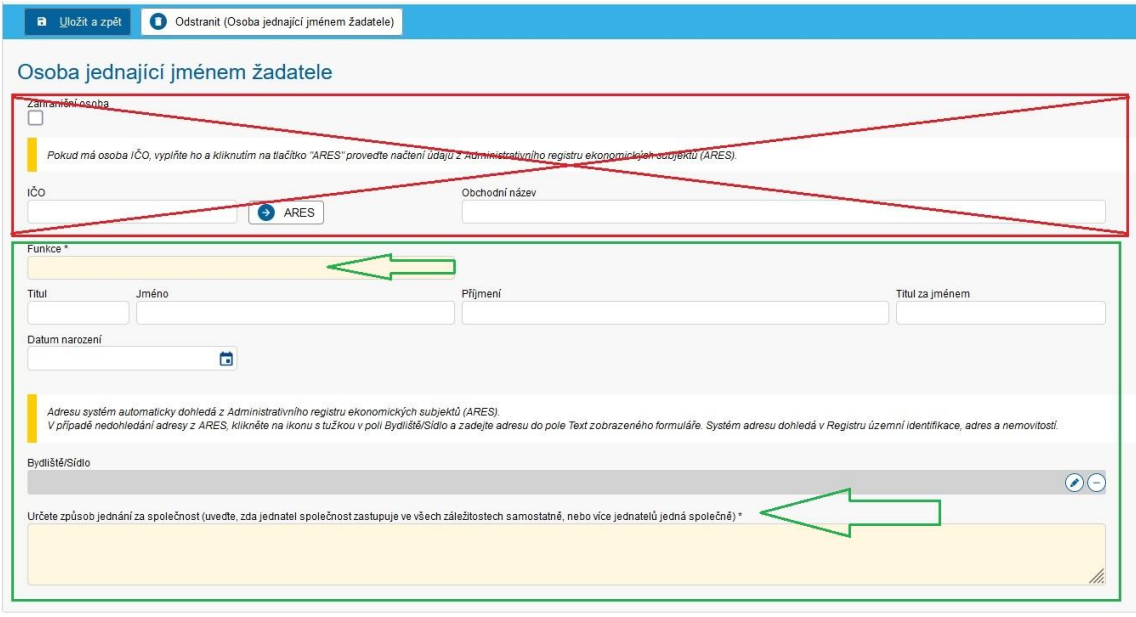

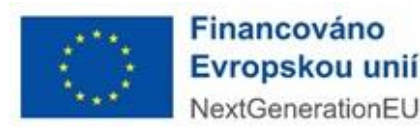

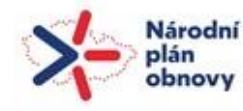

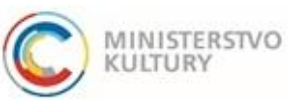

Podrobný návod k podání žádosti

#### <span id="page-13-0"></span>Údaje o projektu

Na této záložce vyplňte údaje o projektu: **Místo realizace projektu**, **Harmonogram plánovaných aktivit** a **Stručná charakteristika projektu**. Podrobně můžete vše rozepsat v povinné příloze Podrobný popis projektu.

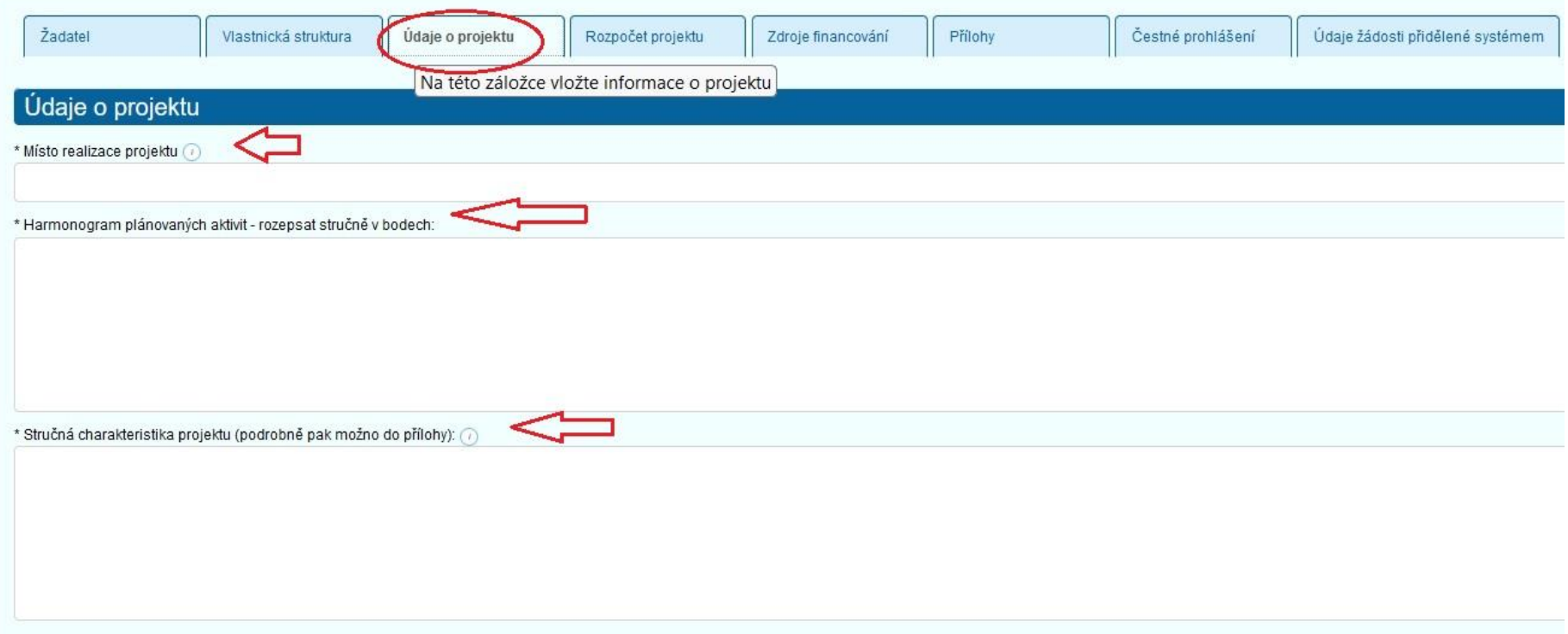

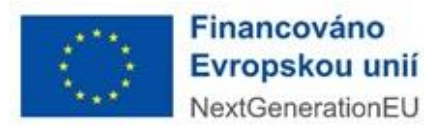

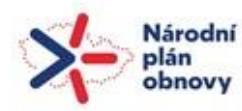

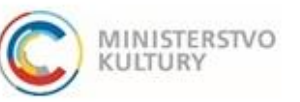

## Podrobný návod k podání žádosti

#### <span id="page-14-0"></span>Rozpočet projektu

Rozpočet projektu v portálu vyplňte na záložce Rozpočet projektu (**zelený ovál**) až po vyplnění rozpočtového formuláře, který je ke stažení v záložce Přílohy. Opište sem z vyplněného excelového formuláře jen součty daných souhrnných položek, které otevřete klikem na název položky a uložíte tlačítkem OK (**modrá šipka**).

Vyplníte políčka **v zelených rámečcích**: Celková částka = Celková částka (Celkové náklady projektu) - **zelená šipka** a Celková částka z dotace = Celková částka z dotace (náklady bez DPH) - **červená šipka**. Systém sám vypočítá a doplní: Celková částka mimo dotaci = Celková částka mimo dotaci - DPH (nezpůsobilý náklad) – **oranžová šipka**. Nevyplňujete políčka Zdůvodnění a Jméno dodavatele (**červená přeškrtnutá**).

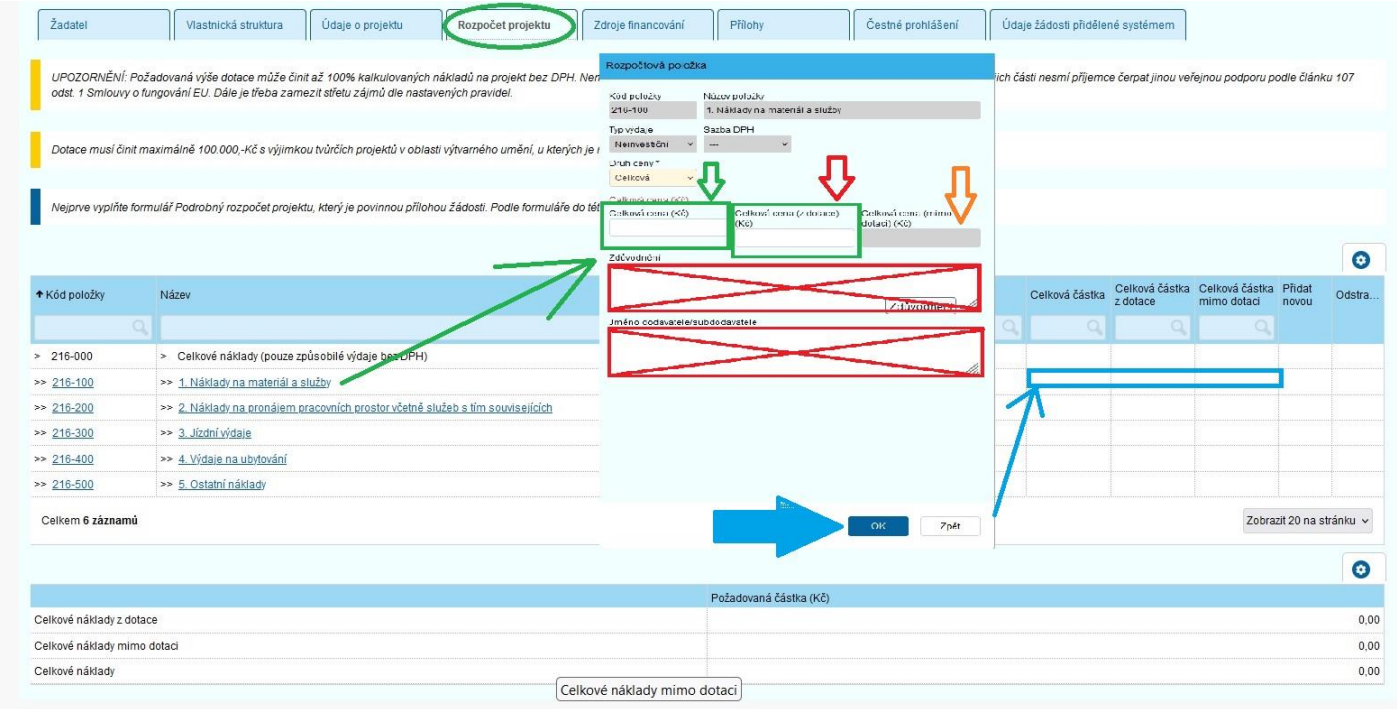

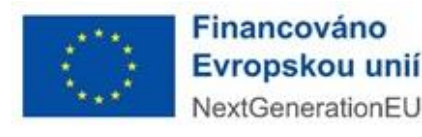

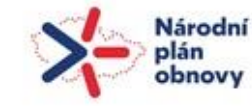

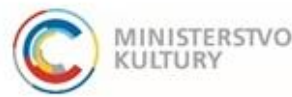

## Podrobný návod k podání žádosti

#### <span id="page-15-0"></span>Zdroje financování

Na záložce Zdroje financování (**zelený ovál**) doplníte veškeré zdroje projektu. Vyplňte částky přímo do políček pro číslovku **v modře označeném sloupci**. Všichni žadatelé vyplní, že nejsou plátci DPH a nebudou uplatňovat odpočet DPH – vyberou Ne ze seznamu (**červené šipky**).

Dotace musí činit maximálně 100.000 Kč s výjimkou tvůrčích projektů v oblasti výtvarného umění, u kterých je maximální limit 200.000 Kč.

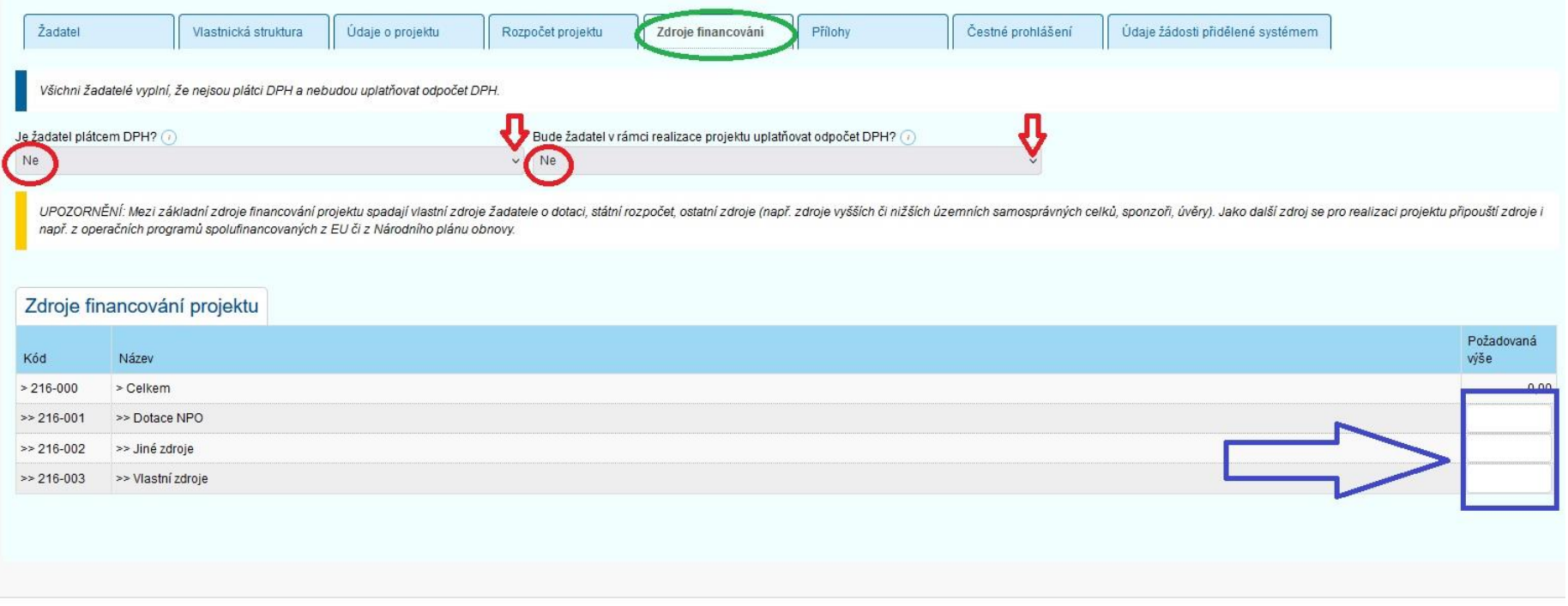

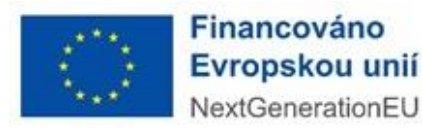

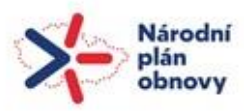

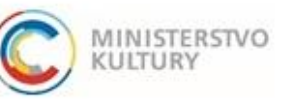

Podrobný návod k podání žádosti

#### <span id="page-16-0"></span>Přílohy

V záložce Přílohy (**zelený ovál**) si můžete:

1) stáhnout formuláře a vzory povinných příloh (**modrý obdélník**),

2) můžete zde vložit povinné přílohy tlačítkem Vložit – u vložených příloh se nula v červeném kolečku změní v jedničku v zeleném kolečku (**červená šipka**) a příloha se uloží dole do Příloh (**další čeervená šipka**),

3) můžete sem vložit další povinné či nepovinné přílohy přes tlačítko "+ Nová příloha" (**zelená šipka**),

4) v dalším dialogovém okně musíte ze seznamu vybrat příslušný druh přílohy (**modře podtržené**), pak nahrajete soubor a tlačítkem OK jej uložíte a on se objeví dole v seznamu příloh (**modrá šipka**).

Pokud byste nahráli špatný soubor, můžete jej smazat přes tlačítko minus ve sloupci Odstranit dole v Přílohách (žlutě označené).

Upozornění: Přílohy Doklad o vedení bankovního účtu a Plná moc (pokud žádost podává za žadatele zmocněnec) se nahrávají v záložce Žadatel.

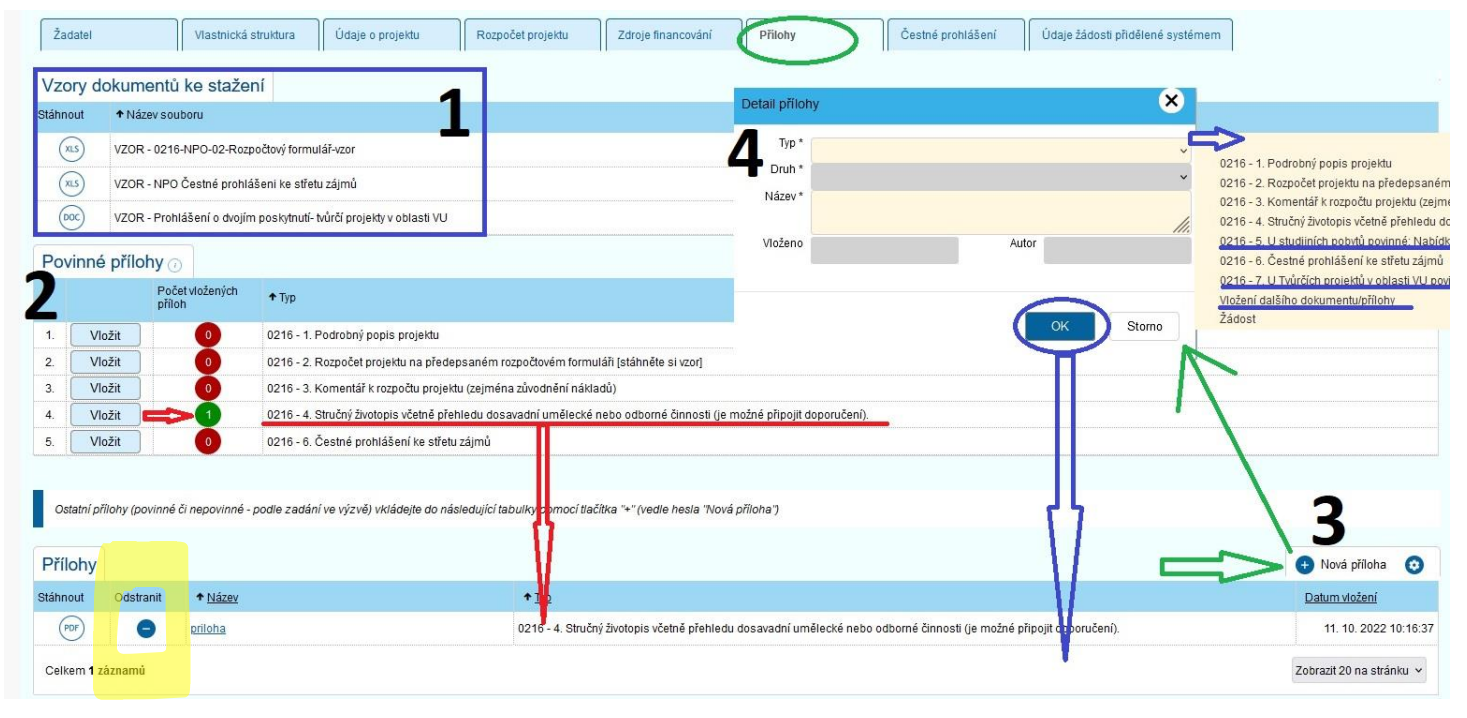

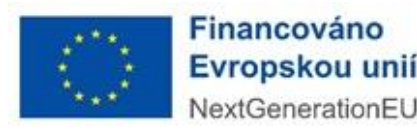

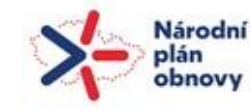

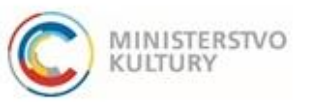

Podrobný návod k podání žádosti

#### <span id="page-17-0"></span>Čestné prohlášení

#### Na záložce Čestné prohlášení (**zelený ovál**) provedete čestné prohlášení dole na stránce pouhým zaškrtnutím (**zelená šipka**).

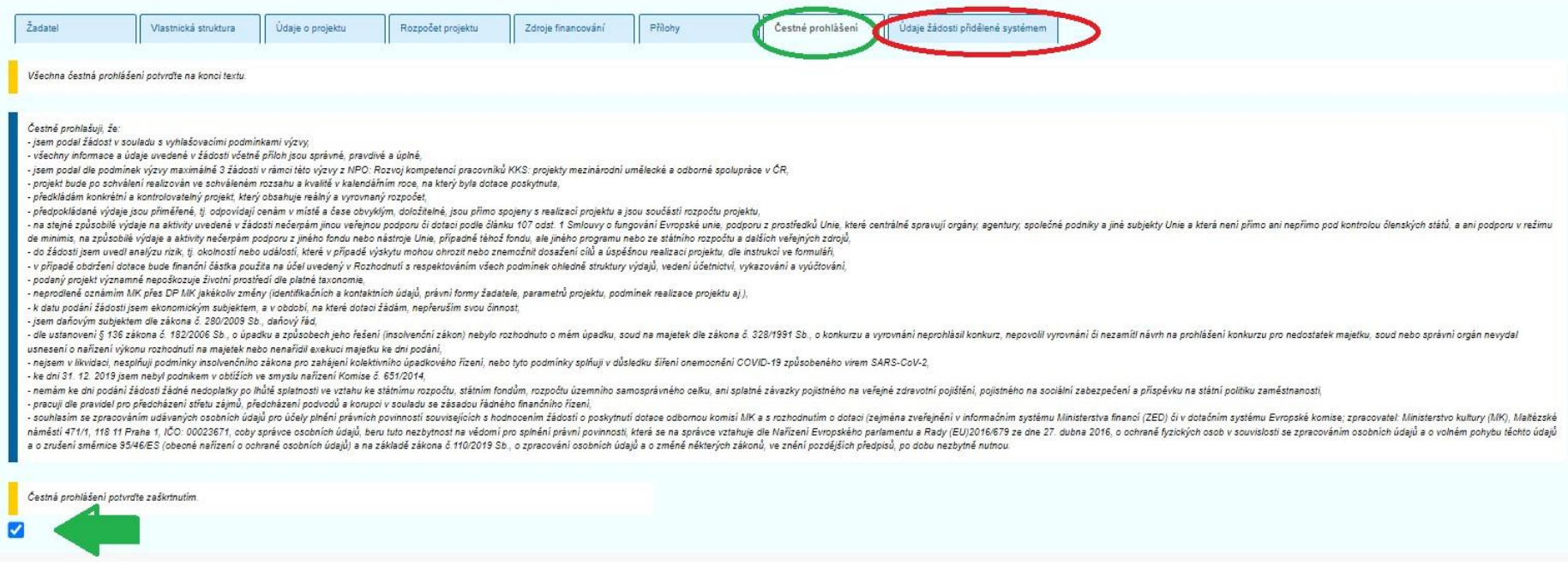

Záložku Údaje žádosti přidělené systémem (**červený ovál**) nevyplňujete. Tu si systém plní z ostatních záložek sám.

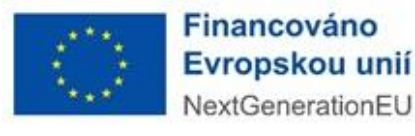

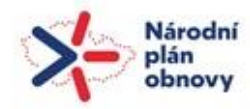

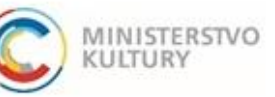

Podrobný návod k podání žádosti

# <span id="page-18-0"></span>VYGENEROVÁNÍ ŽÁDOSTI PŘED PODÁNÍM

Pokud si potřebujete před podáním vygenerovat žádost pro kontrolu apod., učiníte tak v záložce Přílohy úplně dole v sekci Přílohy, přes "+"Nová příloha **(zelená šipka)** úplně vpravo a volbou **typu přílohy** Žádost v rolovacím menu v novém okně (**zelená šipka**, **zelené zatržítko**). Volbu je třeba potvrdit tlačítkem **"OK"**. Žádost se objeví v seznamu (**modrý rámeček**) a lze ji stáhnout klikem na "**PDF"** (**modrá šipka**).

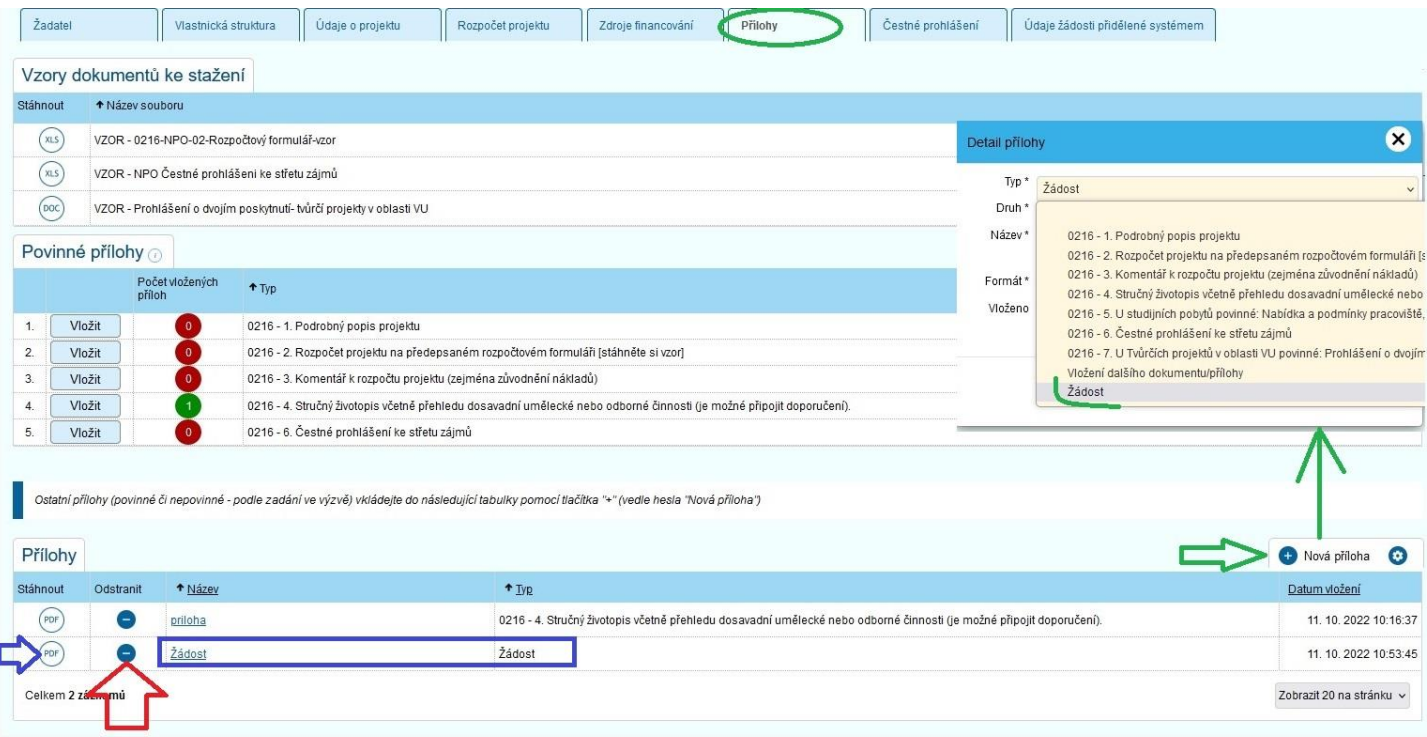

Důležité upozornění:

Než přistoupíte k podání žádosti, tuto "na zkoušku" či "pro náhled" vygenerovanou žádost **odstraňte** znakem minus (červená šipka).

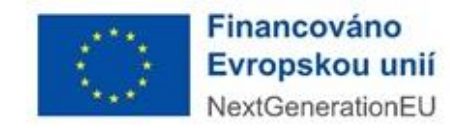

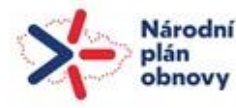

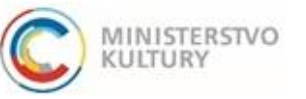

Podrobný návod k podání žádosti

# <span id="page-19-0"></span>PODÁNÍ ŽÁDOSTI

- 1) Před podáním je nutné si projít všechny záložky a ujistit se, že všechna povinná pole jsou vyplněna.
- 2) Dále je nutné si zkontrolovat, zda jsou nahrané všechny povinné přílohy a že jsou tam srpávné dokumenty.
- 3) Poté **proveďte kontrolu před podáním** (viz zelený ovál).
	- V případě, že systém odhalí nějaký nedostatek nevyplněné povinné políčko či nenahranou povinnou přílohu upozorní vás. Prostřednictvím modrého odkazu (**červená šipka**) Vás systém navede přesně na pole, které je třeba doplnit či opravit.

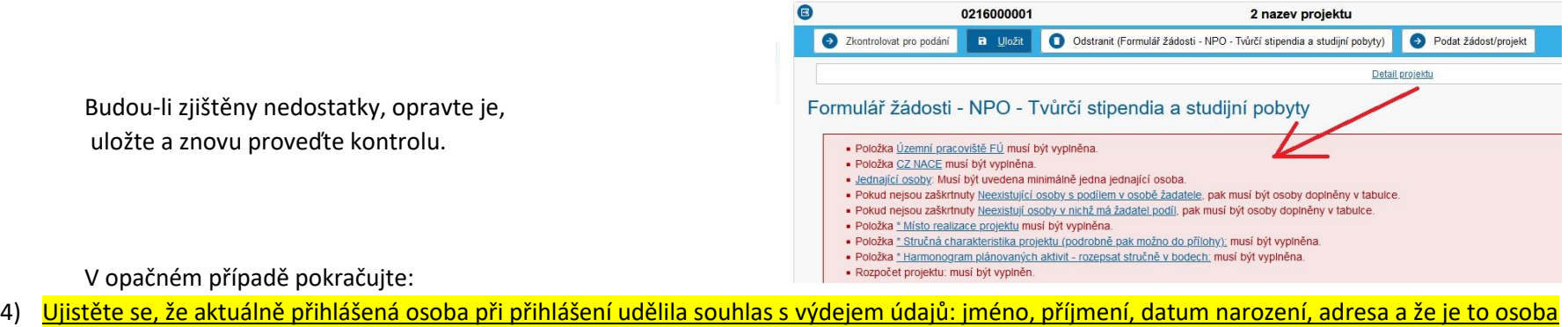

oprávněná žádost podat (žadatal, osoba jednající na základě plné moci).

5) Podejte žádost **tlačítkem Podat žádost/projekt** (**červený ovál**).

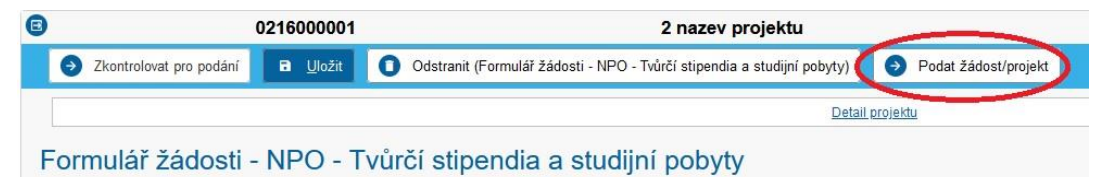

6) Systém vygeneruje a nahraje do Příloh formulář žádosti vygenerovaný ze systému v PDF. Uloží se do záložky Přílohy, sekce Přílohy (viz předchozí strana). Žadatel si může toto PDF uložit pro potvrzení a další kontrolu.

V případě dalších problémů se obracejte na technickou podporu výzvy: Mgr. Tereza Sieglová, [tereza.sieglova@mkcr.cz,](mailto:tereza.sieglova@mkcr.cz) 257 085 342.

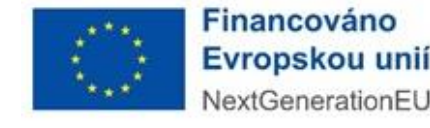

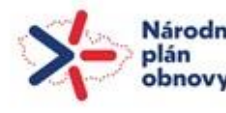

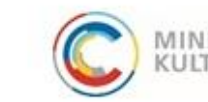